# Creating a Land Survey in TcpMDT from TcpGPS

This tutorial shows how to obtain with Aplitop TcpMDT the digital model of the terrain, contour lines and profiles from a topographic survey carried out with TcpGPS connected to Reach RS3.

#### Summary

[TcpMDT](https://www.aplitop.com/surveying-projects) is a surveying software created by [Aplitop](https://www.aplitop.com/). It is installed as a plugin in a CAD and offers tools to create digital terrain models, profiles, calculation of volumes, roads, etc.

To integrate Emlid Flow data with the Aplitop TcpMDT application, you'll need the following:

- **TcpGPS for Android 2.7+**
- **AutoCAD v2007+** or **BricsCAD Pro v16+** or **GStarCAD Professional v2021+** or **ZWCAD Professional v2012+**
- **TcpMDT Standard v9.0+**

Consult the procedure for data collection in [Integration of Reach RS3 with Aplitop TcpGPS for Android](https://docs.emlid.com/reachrs3/integration/tcpgps/).

#### Workflow

Below is one of the possible workflows, which consists of drawing the survey points, creating the digital terrain model, generating the contour lines, creating an alignment and obtaining long and cross sections.

#### Importing Points

- 1. Start TcpMDT
- 2. Run MDT9 > Points > Import
- 3. Select format Generic and choose NXYZ

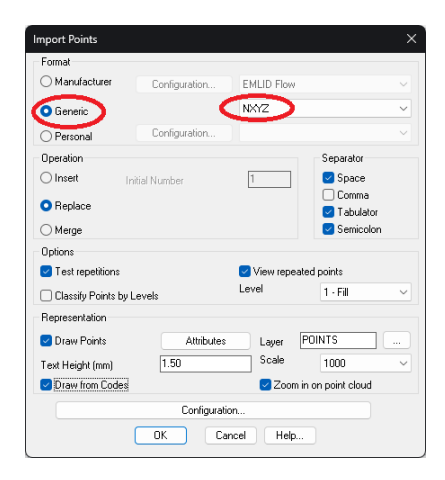

4. Choose a suitable Scale for the representation of the texts and uncheck the Draw from Codes option.

- Import Point ◯ Manufacturer **EMLID Flow** Configuration **NXYZ O** Generic Configuration  $\bigcirc$  Personal Operation Separator  $\overline{1}$ Space<br>
□ Comma<br>
■ Tabulator<br>● Semicolon  $\bigcirc$  Insert Initial Number O Replace  $\bigcirc$  Merge Options  $\begin{array}{c} \hline \rule[1mm]{1mm}{6mm} \rule[1mm]{2mm}{6mm} \rule[1mm]{2mm}{6mm} \rule[1mm]{$  $\blacktriangleright$  T est repetitions  $\Box$  Classify Points by Levels  $1 - Fil$ Representation Layer POINTS<br>Scale 100  $\overline{\phantom{a}}$  Draw Points Attributes  $\boxed{0.15}$ Text Height (mm) Zoom in on point cloud Draw from Codes Configuration. OK Cancel  $\boxed{\phantom{1} \text{Help.}}$
- 5. Click OK and choose the PUN file previously exported by TcpGPS in MDT format.

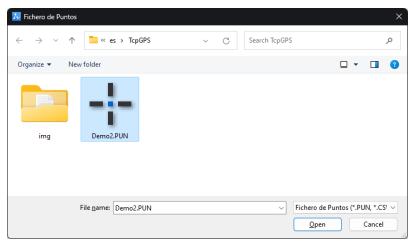

6. The points will be drawn with their numbering and elevations.

| N ZWEAD 2024 Professional Edition - [Drawing1.dwg]<br>Ele Edit View Joset Format Teeb Drew Directoron Modify Espress Window Help ArcOS MOT9<br><b>Home</b><br>Solid<br>Inpert<br>Annotate<br><b>Views</b><br>Manage Export<br>Tools | Accis A99+ MOTO Rains CI<br><b>Convert</b><br>Online                                                                                     |                                                                                                |                       | $\circ$                               |
|----------------------------------------------------------------------------------------------------|----------------------------------------------------------------------------------------------------|------------------------------------------------------------------------------------------------|-----------------------|---------------------------------------|
| ÷,<br>* Premotete<br>Sa Move in<br>÷.<br><b>Feneriter</b><br>Cu Defete -<br>/ Famour Codes -<br><b>Little -</b><br><b>Insert Import</b><br>ter<br>Change Format: 4 Move -<br><sup>1</sup> , Drawing Entries -                       | <b>Ellist Drew from Codes</b><br>÷<br>÷<br>۰.<br>1/2 1/2 To Code Database<br>List Find Hyperlink<br><b>Doort Libri</b><br><b>Paports</b> | Convert to Elodis<br>$\mathbf{x}$<br>Attributes to Texts<br>MD79 Close                         |                       |                                       |
| tat<br>Creete<br> ■■■■■ ●×● おもねず ヘート  ゟのワン  日田日本  ●<br>*自由是 NAW                                                                                                    | Operations<br>$+17.888$<br>Ay Sandad                                                                                                    | <b>Export</b><br>$\bullet$   $\overline{\bullet}$ 2 and ad<br>$  $ $ $ $ $ 2 sected<br>×.<br>× |                       |                                       |
| <b>ED POINTS</b><br>v & Drawing Library<br>$\times$ $\blacksquare$                                                                                                    | -1-<br><b>Bitaer</b>                                                                                                    |                                                                                                |                       |                                       |
|                                                                                                    |                                                                                                    | [+][Tay]20 Mediane]30CS]                                                                       |                       | $-98$                                 |
| ۱ô                                                                                                    | $\mathcal{F}_{\mathcal{A}}$ . $\mathcal{A}$<br>$\sim$<br>$\sim$                                                                          |                                                                                                | $\frac{25}{2}$ 50.60  |                                       |
|                                                                                                    |                                                                                                    |                                                                                                |                       |                                       |
| Ġ<br>lo                                                                                                    |                                                                                                    |                                                                                                |                       |                                       |
| å                                                                                                    |                                                                                                    |                                                                                                | $\frac{20}{3}$ Sa Set |                                       |
| a                                                                                                    |                                                                                                    | $v_{\rm{max}}$                                                                                 |                       | $\frac{10}{2}$ and                    |
| ٠.                                                                                                    |                                                                                                    |                                                                                                |                       |                                       |
| m                                                                                                    | $\sim$<br>٠.<br>$\sim$ $\sim$<br>٠                                                                                                    |                                                                                                |                       |                                       |
|                                                                                                    |                                                                                                    |                                                                                                | $\Xi_{4822}$          |                                       |
|                                                                                                    |                                                                                                    |                                                                                                | $v_{\rm max}$         |                                       |
| $\sim$                                                                                                    | <b>TANK</b>                                                                                                    | ٧                                                                                              |                       |                                       |
|                                                                                                    | <b>11</b>                                                                                                    | $\mathbb{Z}_{44,96}$                                                                           |                       | 74<br>$-50.69$<br>s.                  |
|                                                                                                    | <b>Carl 19</b>                                                                                                    | 2.70                                                                                           |                       |                                       |
| $\Rightarrow$ X                                                                                                    |                                                                                                    | $\Rightarrow$ X<br>г                                                                           |                       |                                       |
| A H ( ) >   Model   Leyout1   Leyou2   +<br>Specify the corner of window, enter a scale factor (nX or nXP), or<br>[All/Center/Dynamic/Extents/Previous/Scale/Window/Object] <real time="">: .9x</real>                              |                                                                                                    |                                                                                                |                       |                                       |
| Commond: I<br>田目にの画図はに言画目に画<br>203.1154, 343.9485, 0.0000                                                                                                    |                                                                                                    |                                                                                                |                       | 图 miletters * 人 : * 人 人 ! ? ※ (B) : 三 |

7. Run MDT9 > Points > List and verify that the points in the file have been imported

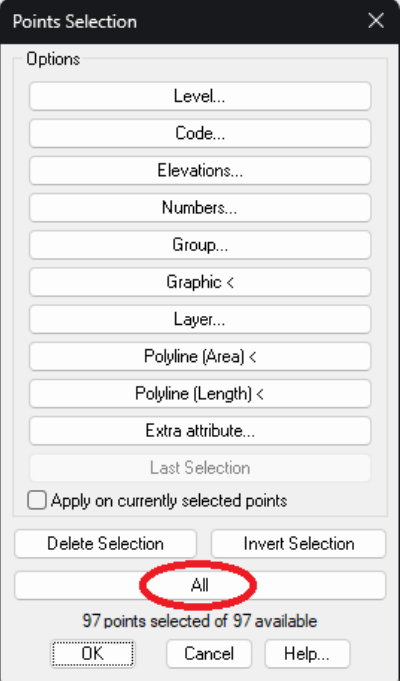

8. Press the All button and check that the point codes have been converted correctly. The ones with point geometry (e.g., TREE) appear as is, and the linear geometry ones are completed with the suffixes "S" for Start and "E" for End.

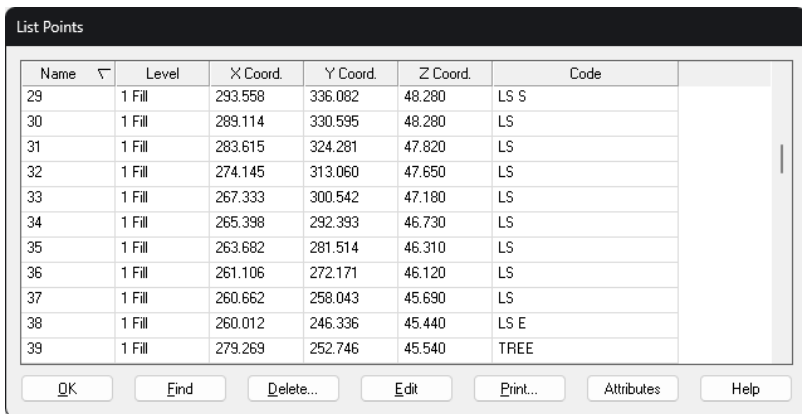

#### Drawing Break Lines and Blocks (Optional)

TcpMDT can generate the digital terrain model more accurately by drawing the terrain slope changes, known as break lines.

These can be drawn as polylines on different layers with CAD tools, or automatically generated if the points have been coded on the site. Blocks can also be automatically inserted from the codes (e.g. trees, manholes, posts, street furniture, etc.).

1. Run MDT9 > Points > Codes > Code Database

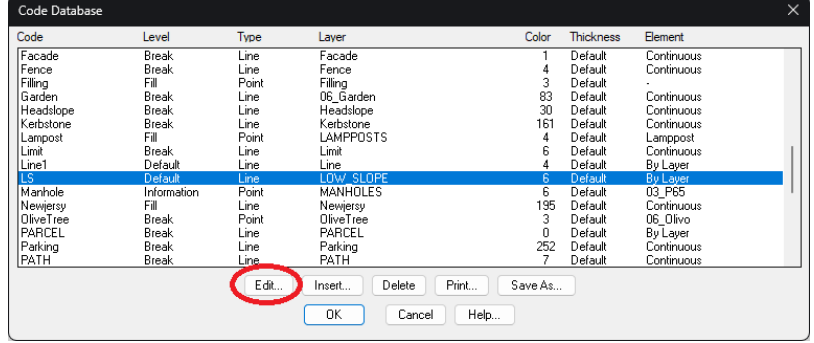

2. Select the item from the list to be modified and click the Edit button . The figure shows the LS code (Low Slope) which is of type Line and will be drawn on layer LOW\_SLOPE in Magenta color.

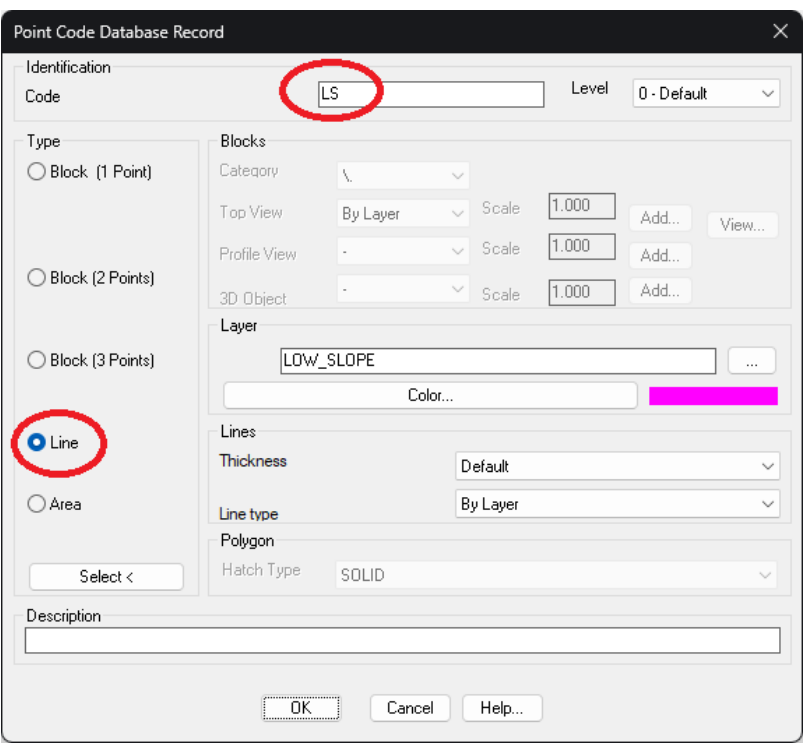

- 3. Press OK twice.
- 4. Run the MDT9 command > Points > Codes > Draw from Codes

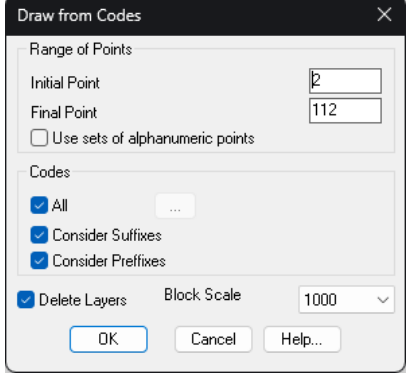

5. Click OK leaving all options by default

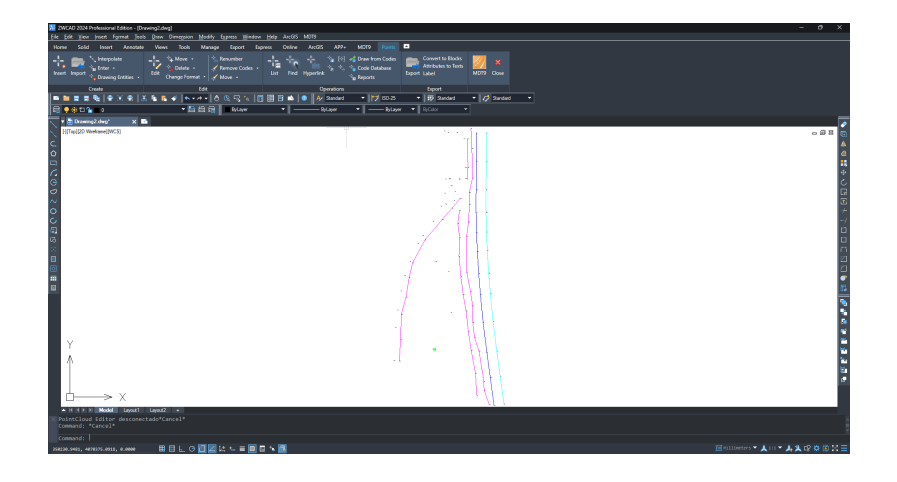

## Creating Digital Terrain Model

- 1. Run MDT9 > Surfaces > Create Surface and accept the proposed file name
- 2. In the dialog, check that within the Elements to Triangulate there are the elements Points and Break Lines. Tap the Layers button

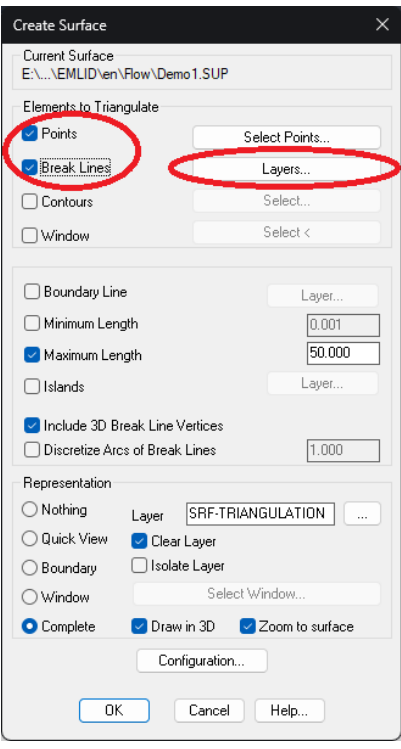

3. Choose the list of layers that should be considered as break lines, drawn automatically or manually, using the > button, and press OK

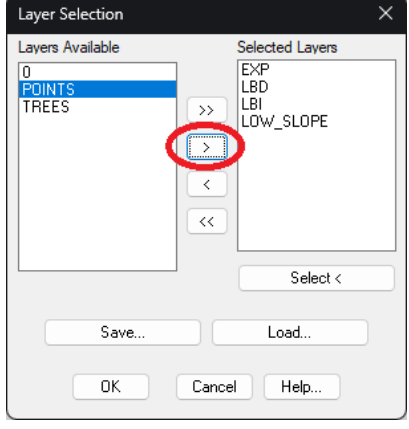

4. Click OK again to generate and draw the triangulation

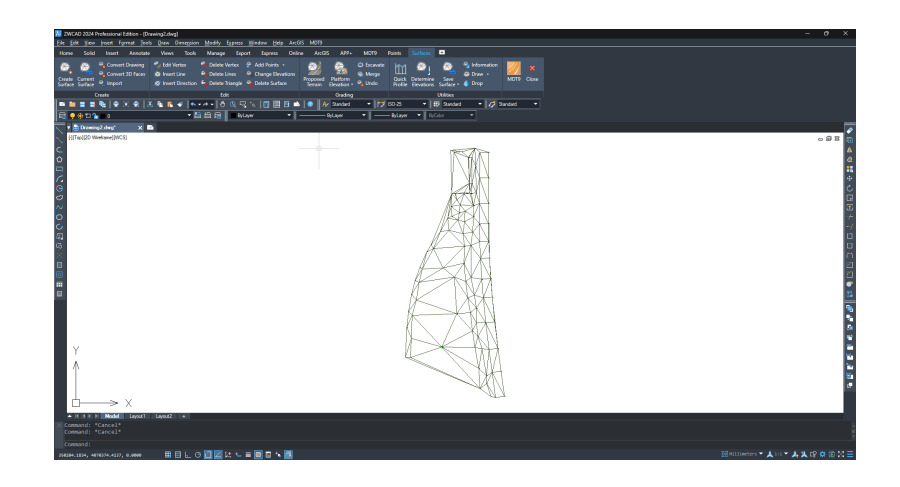

## Generating Contour Lines

- 1. Run the command MDT9 > Contour Lines/Mapping > Create Contour Lines
- 2. Setting the intervals between Minor and Major contour lines

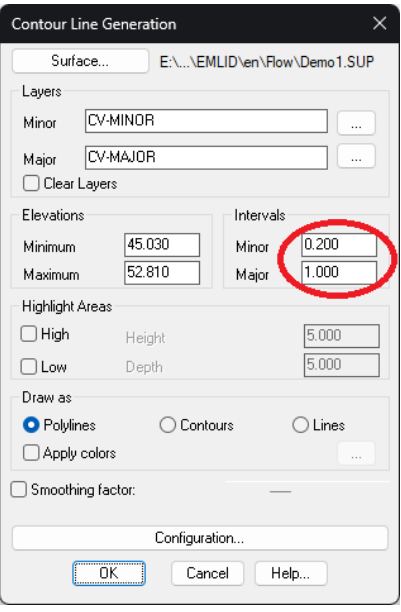

3. Click OK to generate the contour lines

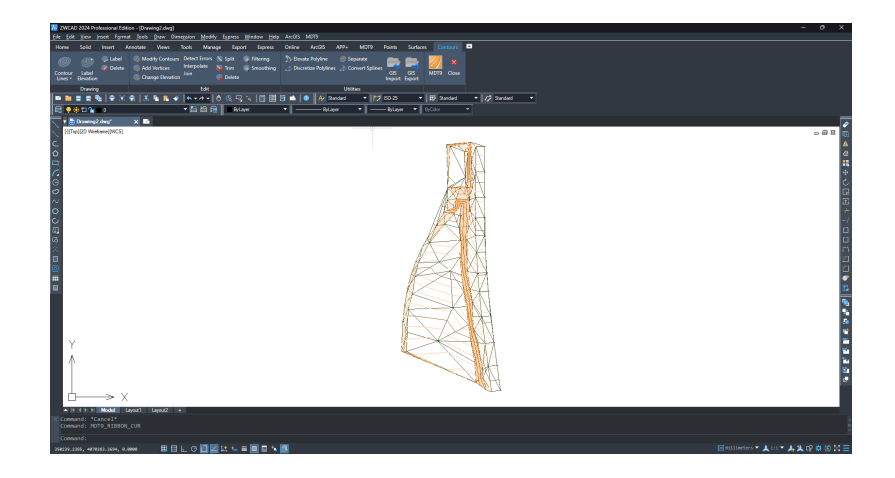

## Creating an Alignment

1. Run the Draw > Polyline CAD command and draw an alignment that we'll use to create profiles.

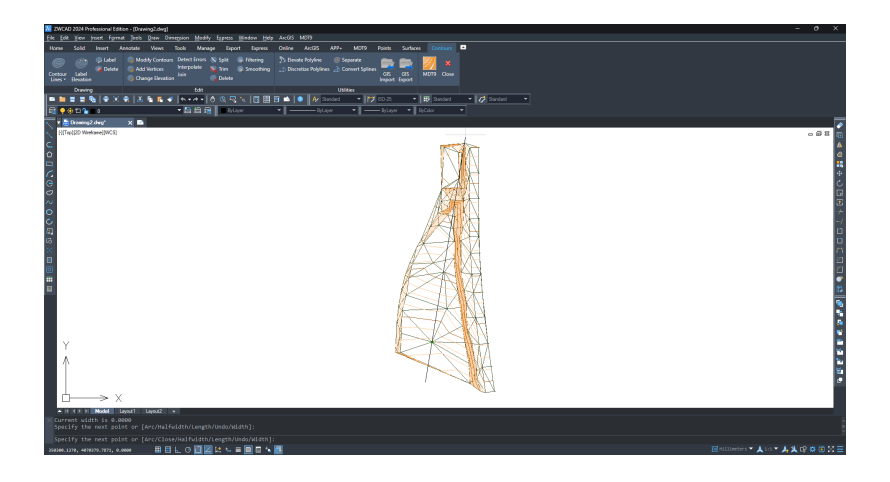

2. Run MDT9 > Horizontal Alignments > Convert Polyline to Alignment and select the previous polyline

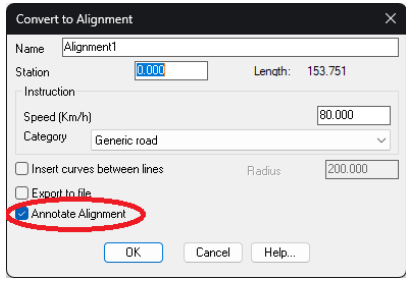

3. Enable the Annotate Alignment option and click OK two times

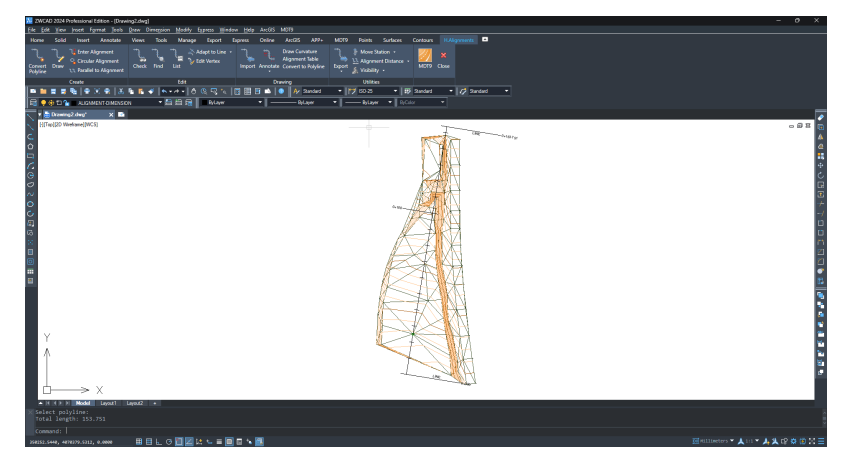

## Creating Profiles

- 1. Run MDT9 > Long Sections > Create Long Section, and select the alignment created in the previous step
- 2. In the dialog, leave all options by default and press OK
	- Surface | E:\Proyectos MDT\2024\EMLID\en\Flow\Demo1.SUP File... E:\...\2024\EMLID\en\Flow\Alignment1.LON Source. Distances. Configuration Distances...<br>
	<u>0.000</u><br>
	■ All Cuts<br>
	■ Critical Sections<br>
	■ Distances **Initial Station** Extend Profile Draw Profile Filter Interse  $\Box$  Station Limits  $\Box$ Interval  $\boxed{10.0}$ Direction Final Station O Direct  $\bigcirc$  Inverse  $\Box$  Elevation Limits Generate parallel Profiles 45.030  $\exists$   $\circ$ Maximum Elevatio 52.810 Distances  $\fbox{ 1.3\hskip -3pt 0 K\hskip -3pt \quad A\hskip -3pt \quad Cancel \hskip -3pt \quad Hebp...$
- 3. Choose the appropriate values for Horizontal Scale and Vertical Scale. In the Vertices to Represent frame, choose Constant and set an interval.

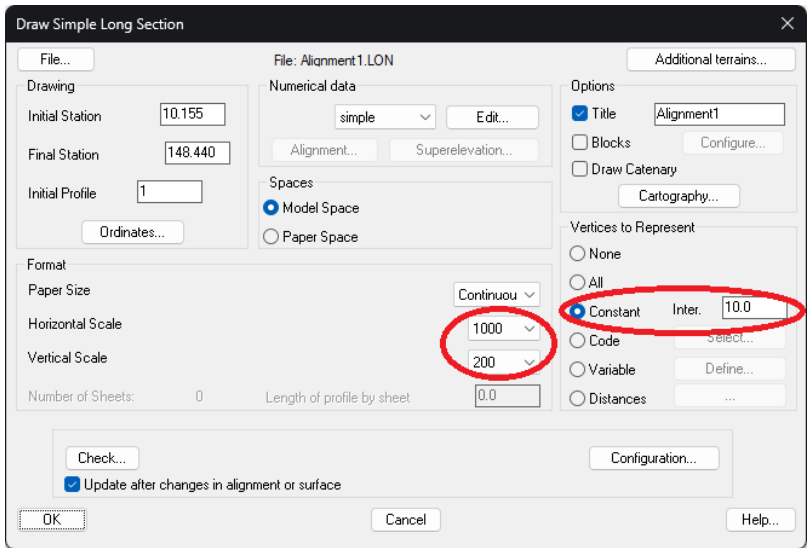

4. Click OK to draw the longitudinal profile in model space and choose an insertion point in a clear area of model space.

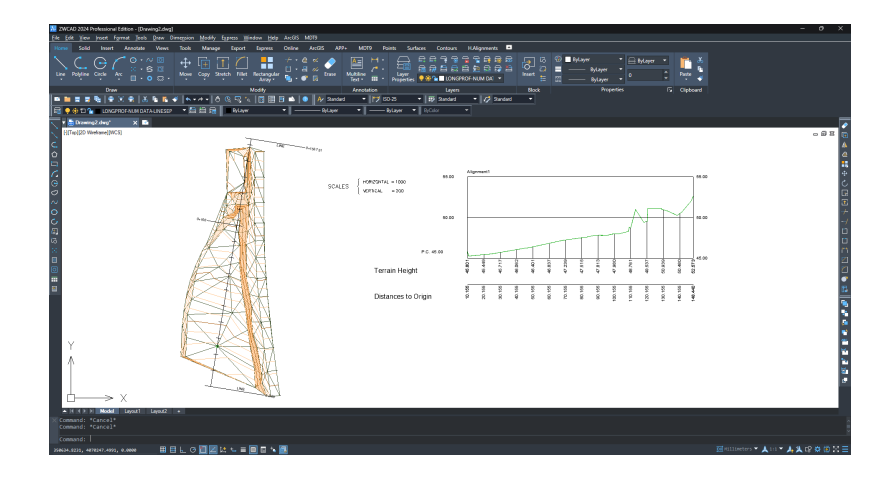

- 5. Run MDT9 > Cross Sections > Create Cross Sections, and select the alignment again
- 6. In the dialog, set the Left and Right Profile Lengths and the Interval between sections and press OK
	- Surface EN...NEMLIDNenNFlowNDemo1.SUP File... E:\...\en\Flow\Alignment1.TRA Source. Distances. Configuration Sampling  $\boxed{0.000 \; \equiv \; \; \mid \; \; \infty}$ **Initial Station** Critical Sections  $153.751$ **Final Station**  $\overline{\epsilon}$ Distances Draw Cross Sections Intersec Profile Length **v** Interval  $10.000$ 10.000 .<br>Left 10.000 Distances on Curves  $10.000$ **Right**  $\boxed{0.000}$ First Station ÷. Ends Advanced.  $O<sub>0</sub>$ ○ Repea O Direct  $\bigcirc$  Interpolat  $\bigcirc$  Inverse Cancel | Help.  $0K$
- 7. In the dialog, choose Paper Space, Horizontal Scale, Vertical Scale and Paper Size
	- E:\...\en\Row\Alignment1.TRA Terrains File Elements. Advanced Configuration Limits Space  $\overline{\bigcirc}$  Model **Initial Station**  $10.000$ Paper **Final Station**<br>○ Critical Section<br>□ Interval  $\frac{1}{140.000}$ .<br>Renc  $10$ Format  $\Box$  Label leg Alignment1 Title Paper Size DIN-A3 Drawing grid Horizontal Scale  $22.000$ 200 Length Vertical Scale  $200$  $1.500 0.300$  $15.000$ Height Text height Sheets: 4 Profiles/Sheet:  $\overline{4}$ Update after chi nges in alignment or surfac Preview. DK Cancel Help.
- 8. Click OK to proceed with the drawing

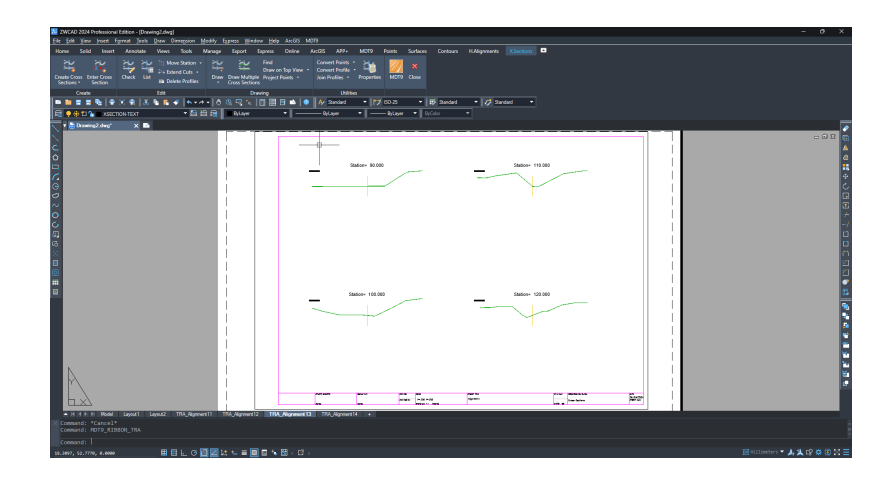